#### **Navigation**

Main Menu>Manager Self Service>URI Action Forms>Employee Action Form

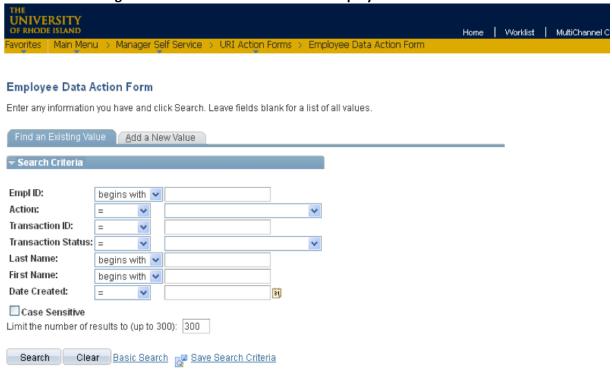

Find an Existing Value Add a New Value

80-Personal Information Update

Once you're on the Employee Action Form page, there are two options:

- 1. Find an Existing Value Search for a form previously created in your department.
- 2. Add a New Value Open a new form to initiate an employee Leave Extension Request.

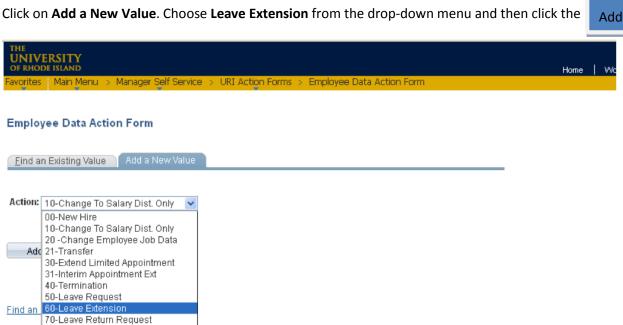

button.

### The following will appear:

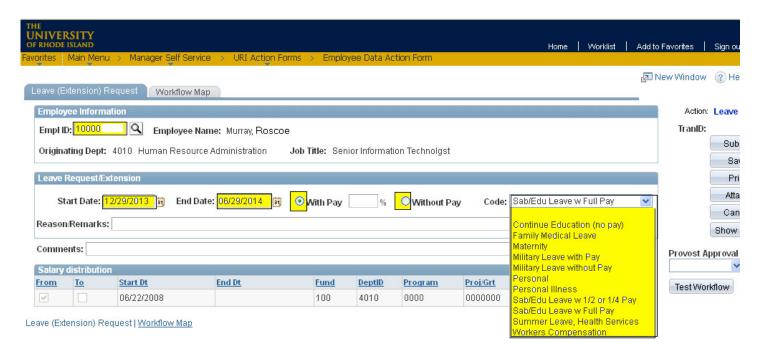

## **Required Fields for Leave Extension Request Form**

### **Employee Information:**

- Empl ID: Enter the employee ID #.
- Start Date
- End Date
- Indicate if leave is with pay or without pay. If with pay, indicate in the box provided the percentage of pay to be received.
- Code: Choose the appropriate leave from the drop down-menu.
- Reason/Remarks field, if necessary
- Salary Distribution information, if necessary.

### Once all the required information has been entered, the following actions can be done:

- Submit sends the form to the first approver on the workflow list and begins the approval process.
- **Save** allows you to save the form without submitting it.
- Print lets you print the form as it currently appears on your screen.
- Attach enables you to attach a document to the form.
- Cancel cancels the form without saving anything.

# Form Approval Workflow and Tracking

After the form has been submitted by the department originator, it can be tracked through the system. To do this, follow these steps:

- Navigation > Main Menu> Manager Self Service> URI Action Forms> Employee Data Action Form
- Under Find an Existing Value, Click the Search button.
- Click on the form from the list that comes up:

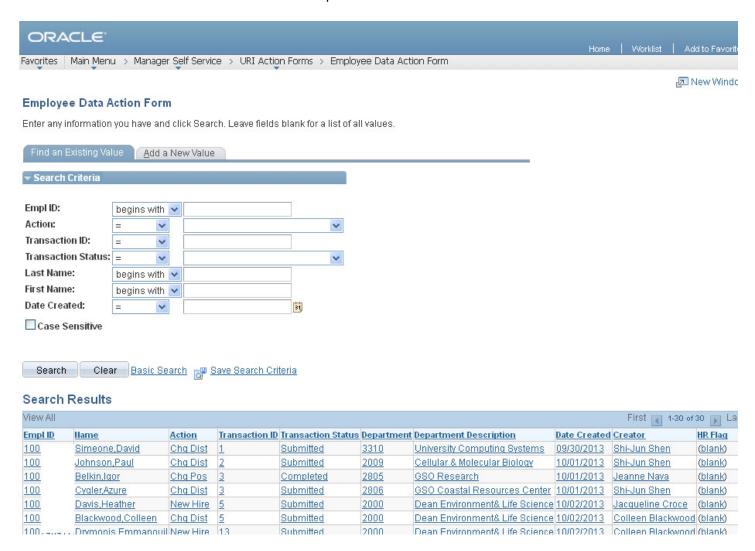

At the bottom of the form, under **Approvals**, you will find the date/time and names of those who have approved this form.

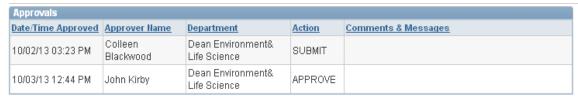

Jaw Hira I Workflow Man

Click on the **Workflow Map** to see where the form is currently awaiting approval:

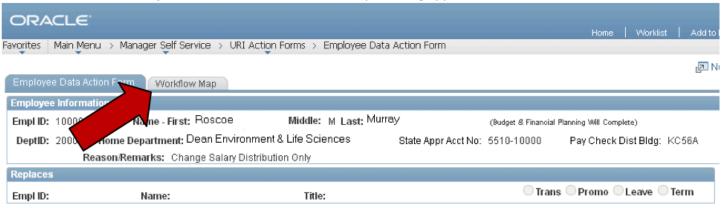

The Workflow Map shows in which office the form is located and the status of the form. The department/office information is displayed in the **Department** and **Description2** columns. On the right under **State**, all approval actions for this form are displayed, as well as the date and time the action was completed.

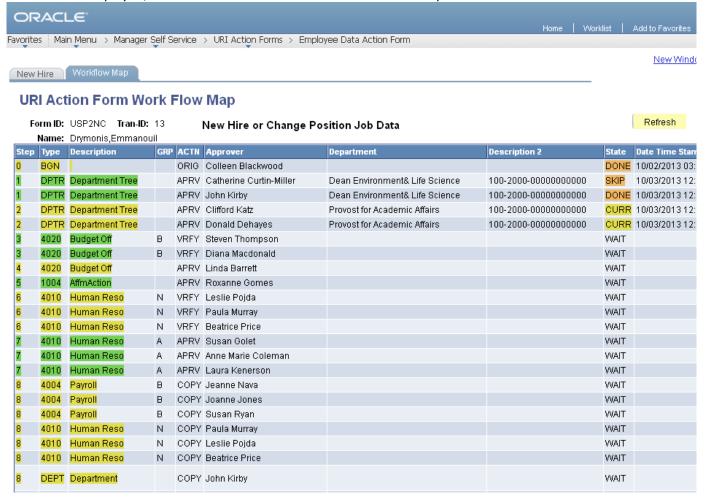

#### **Status Descriptions:**

**DONE:** The form has been approved by this person and has proceeded to the next approver.

**SKIP:** Signifies an approver for the department has already approved the form, thereby skipping this approver.

**CURR:** This is the office in which the form is currently awaiting approval.

**WAIT:** The form has not yet reached the offices where this status appears.